## **Atelier « Création d'un film en stop motion »**

**Tutoriel pour utiliser le logiciel OpenShot Vidéo Editor** [\(lien\)](https://www.openshot.org/fr/download/)

**ÉTAPE 1 – Réaliser les prises de vue avec un appareil photo numérique** (privilégier une lumière artificielle facilement reproductible, fixer l'appareil de prise de vue).

## **ÉTAPE 2 – Configurer le logiciel OpenShot Vidéo Editor**

**1/ Paramétrer la durée de chaque image**

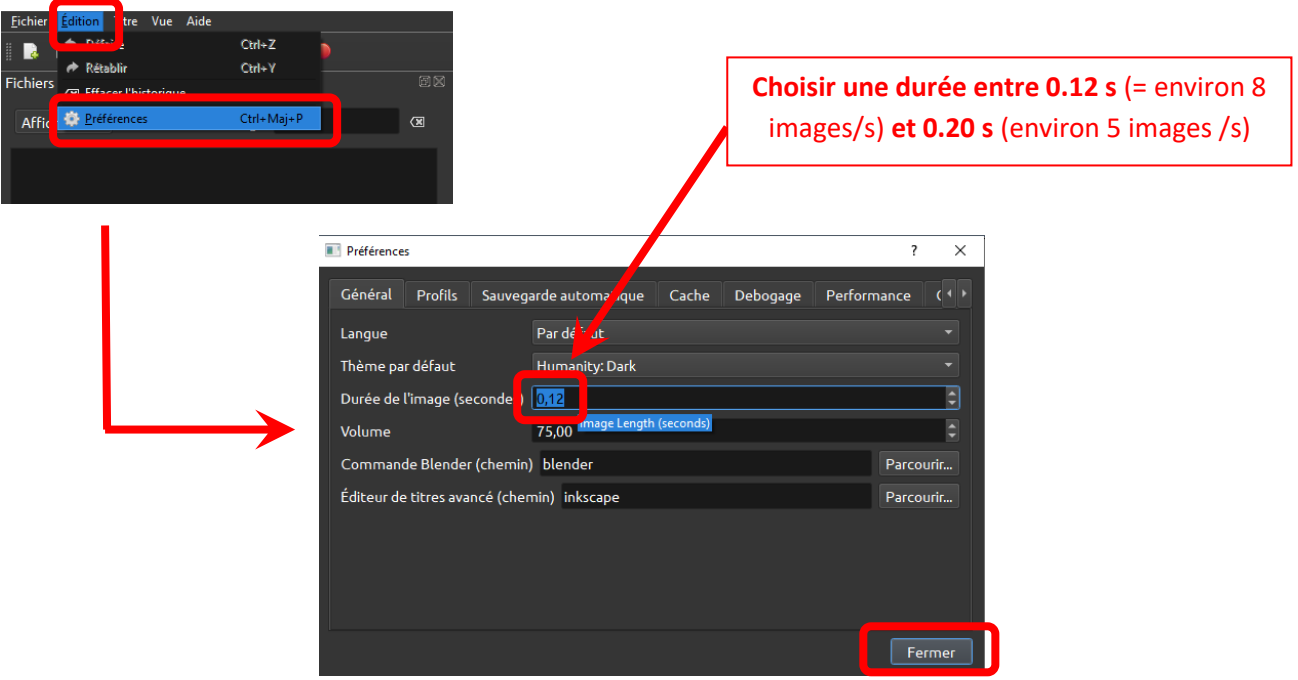

**2/ Modifier l'échelle de la ligne de temps**

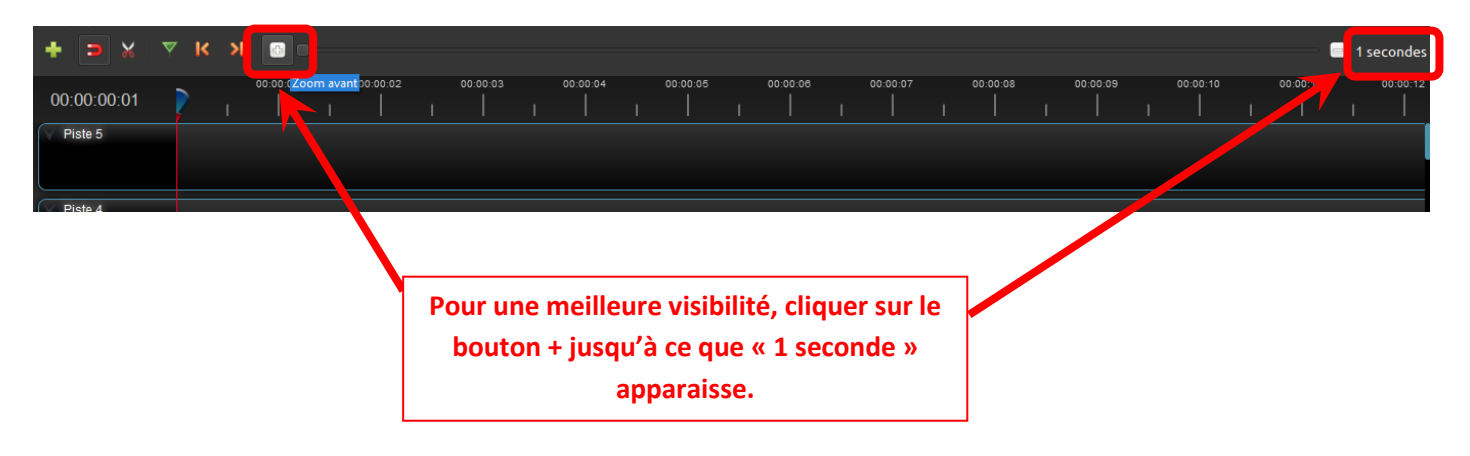

**ÉTAPE 3 – Importer les fichiers qui serviront à réaliser le film d'animation (photographies, fichiers audio ou vidéo)**

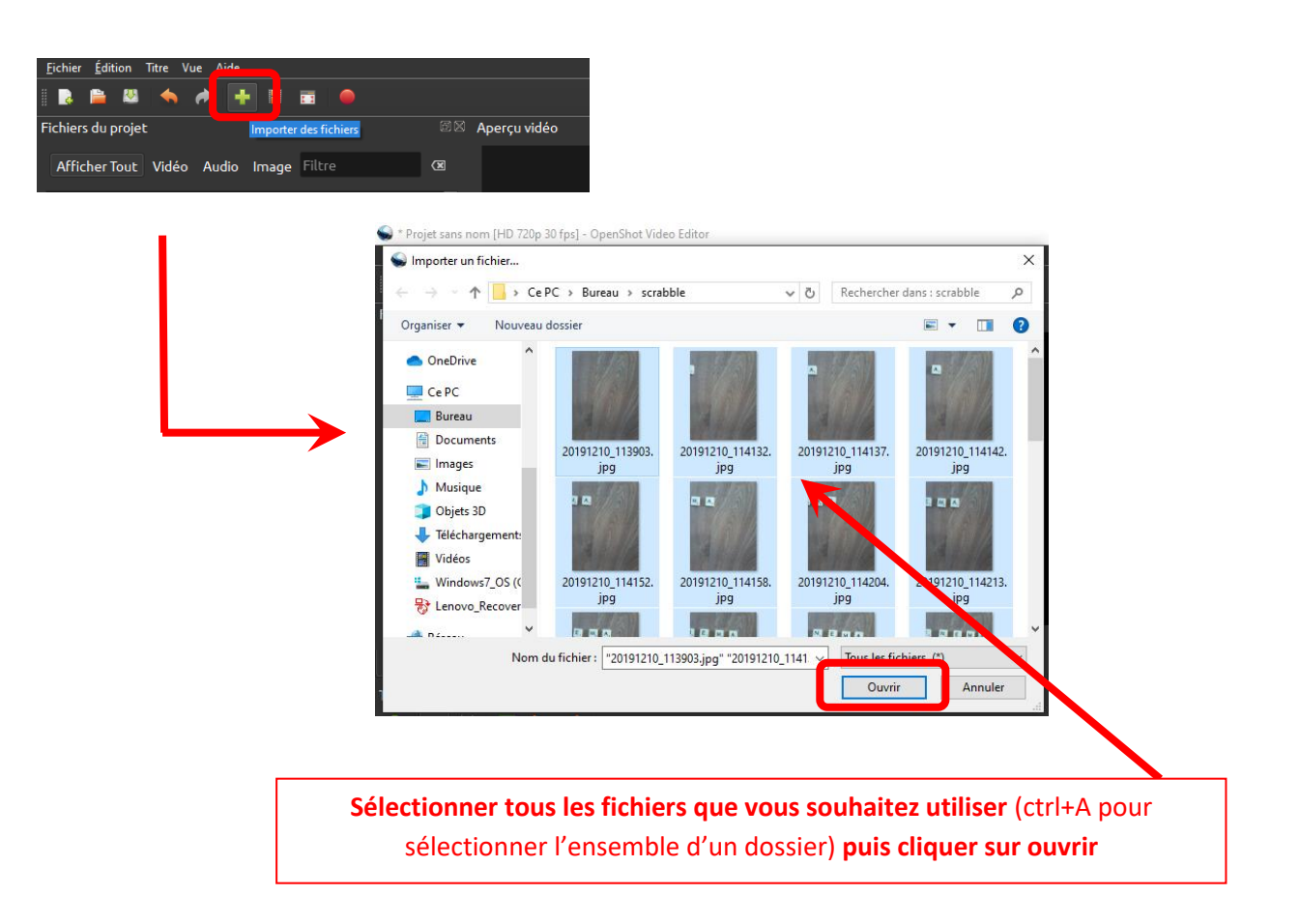

*Les fichiers sont alors disponibles dans la section « Fichiers du projet ». Ils sont classés par nature (Vidéo / Audio / Image).*

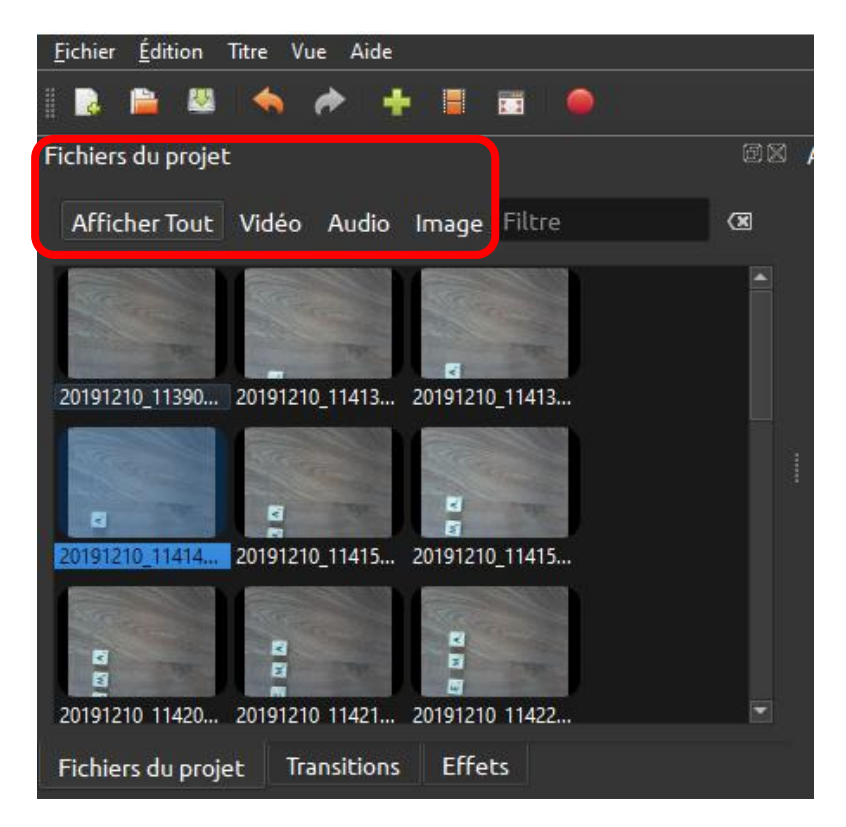

**ÉTAPE 4 – Construire son film d'animation**

**1/ Faire glisser les images (ou les fichiers audio) de la partie « Fichiers du projet » à la ligne de temps dans l'ordre chronologique**

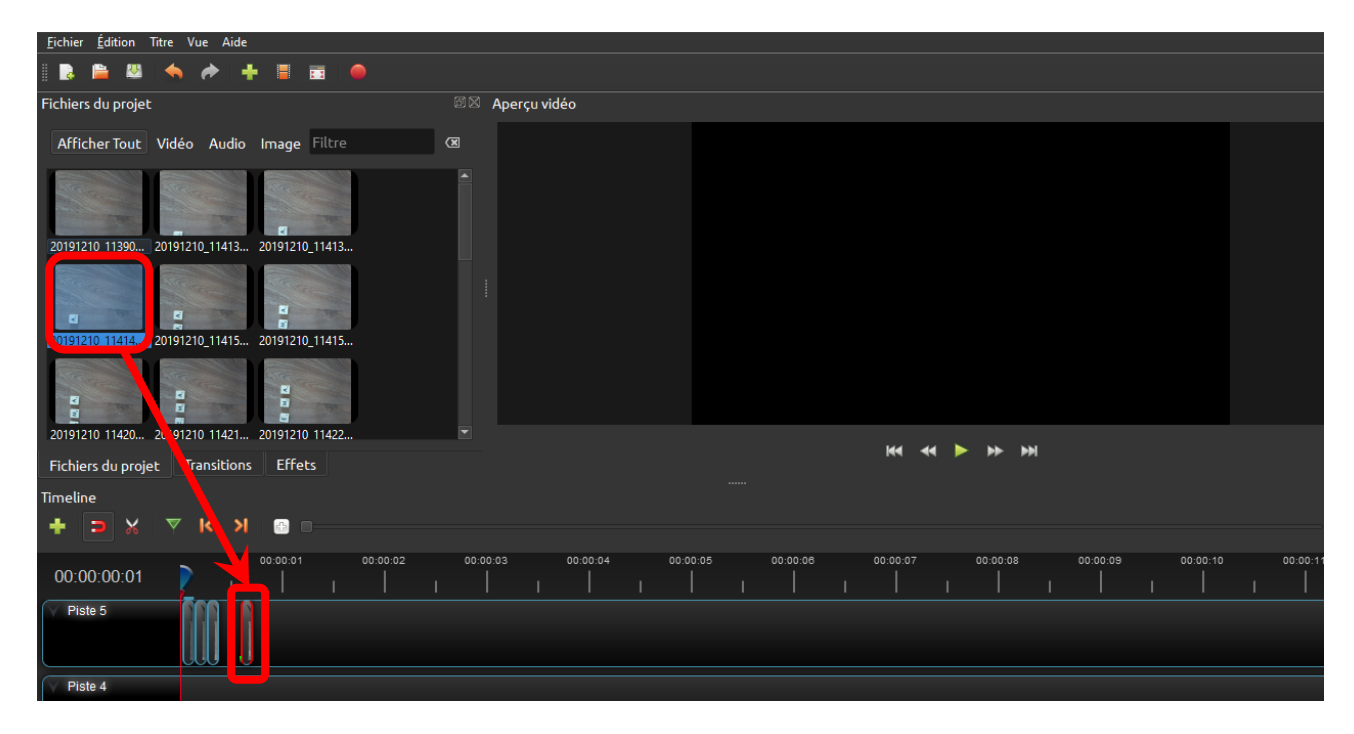

Remarques :

- Les images et les fichiers audio sont placés sur des lignes distinctes (piste 5 et piste 4).
- Vous pouvez modifier la durée des fichiers en les étirant directement au niveau de la ligne de temps.

## **2/ Ajouter au besoin un effet sur une image ou une transition entre deux images**

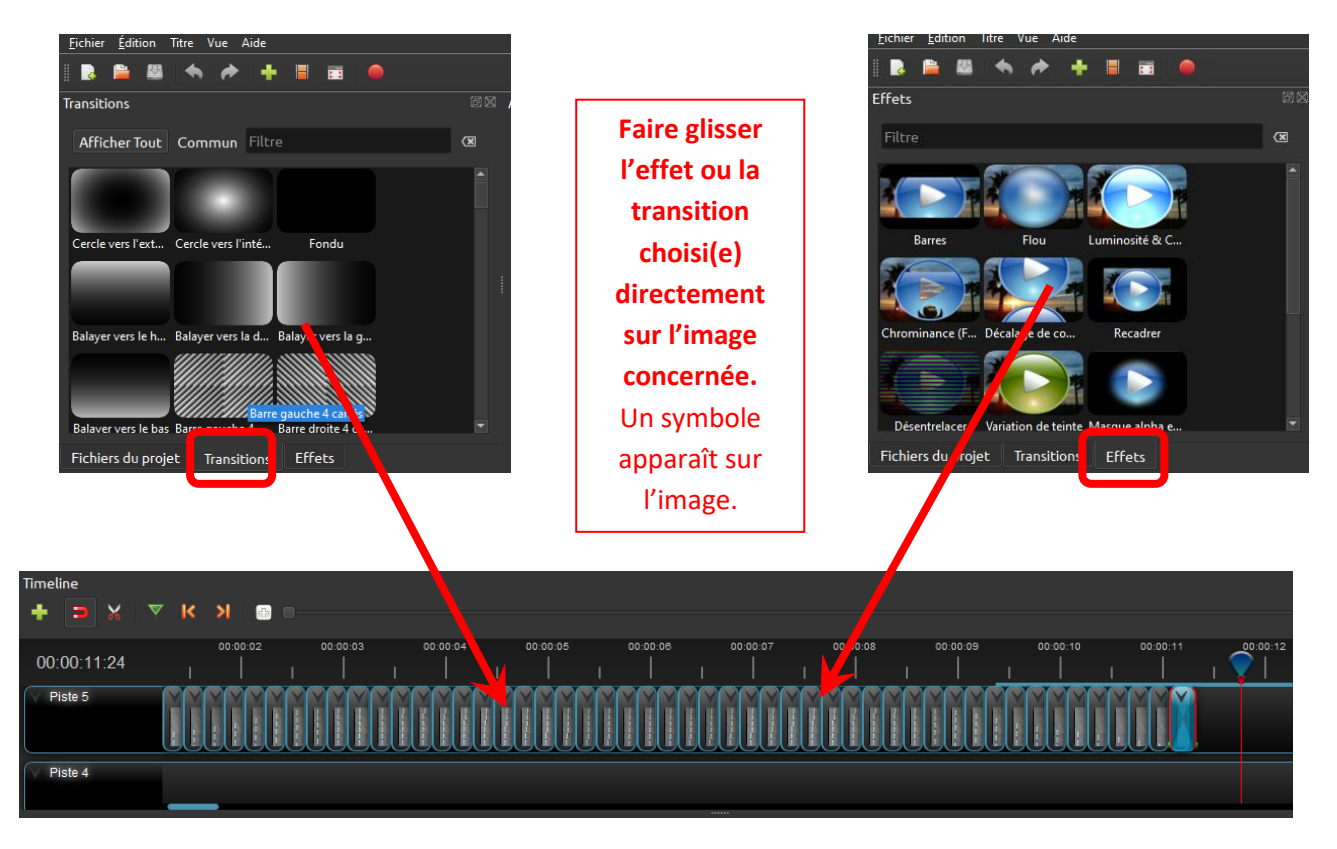

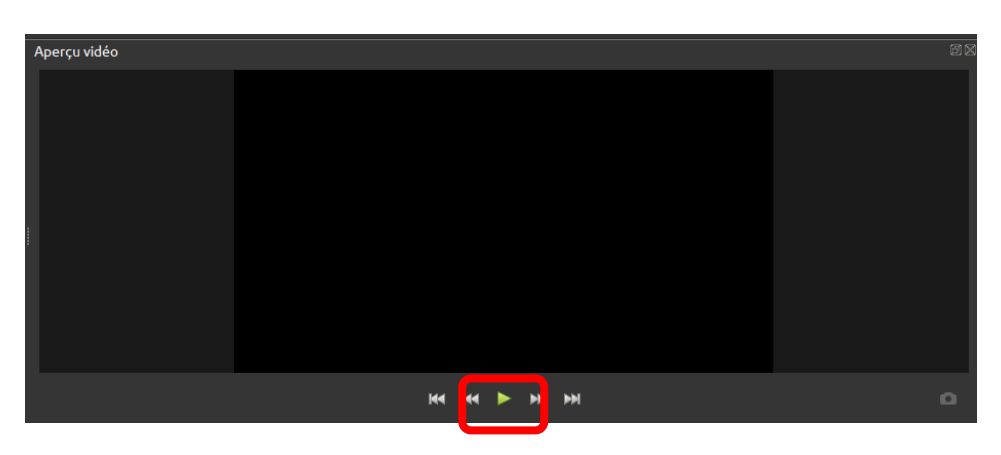

**3/ Visionner à tout moment l'avancée de votre production dans la partie « Aperçu vidéo »**

## **ÉTAPE 5 – Exporter son film au format vidéo**

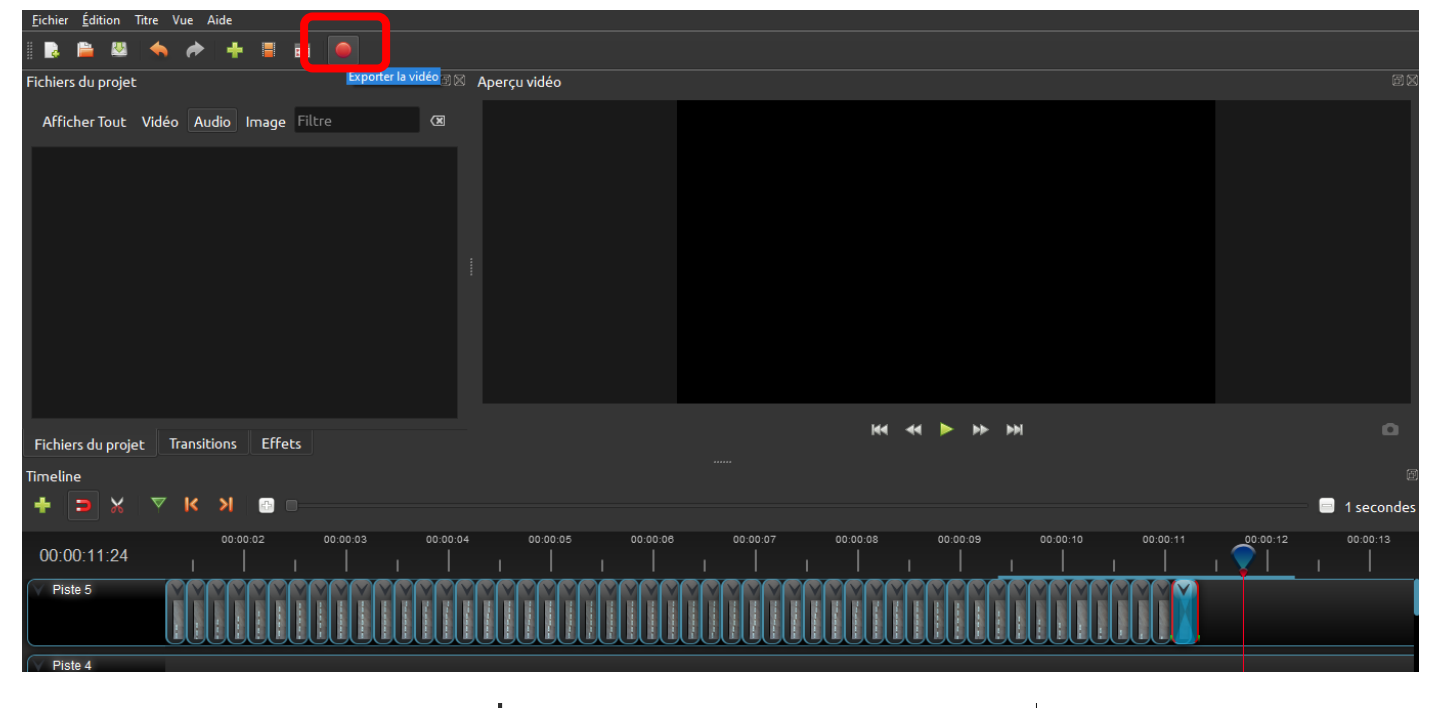

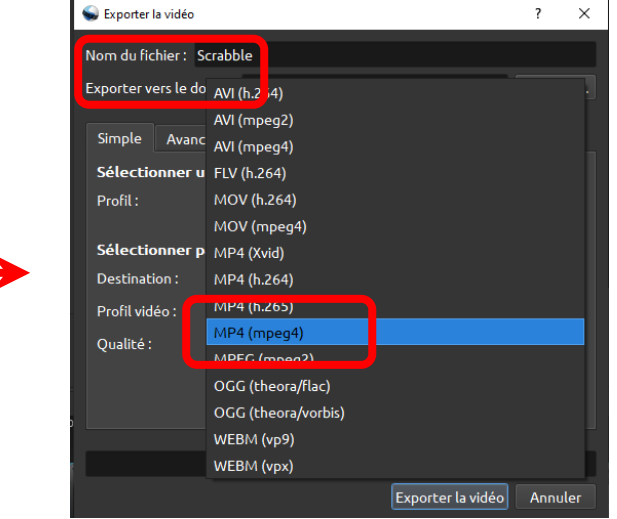

**Renommer le fichier, sélectionner l'emplacement d'enregistrement sur l'ordinateur et choisir le format vidéo (de préférence .mp4)**